### LAN Wi-Fiのスリープ設定を行う

ここで設定できる項目は次のとおりです。

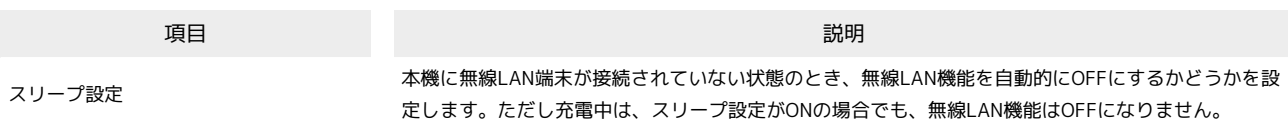

#### $\boxed{1}$

WEB UIのメニューで [設定]

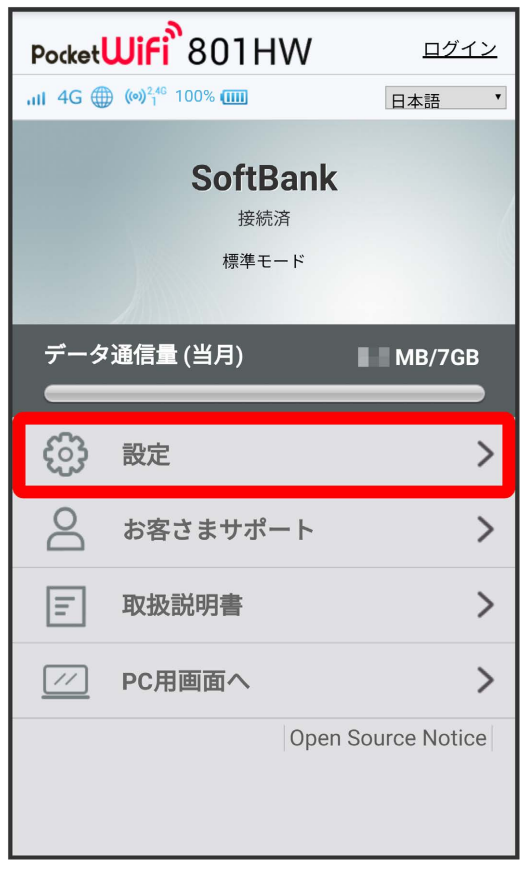

※3 ログイン画面が表示されます。

・ログインしている場合は、手順 <mark>3</mark> に進みます。

 $\overline{\mathbf{2}}$ 

ログインパスワードを入力 → ログイン

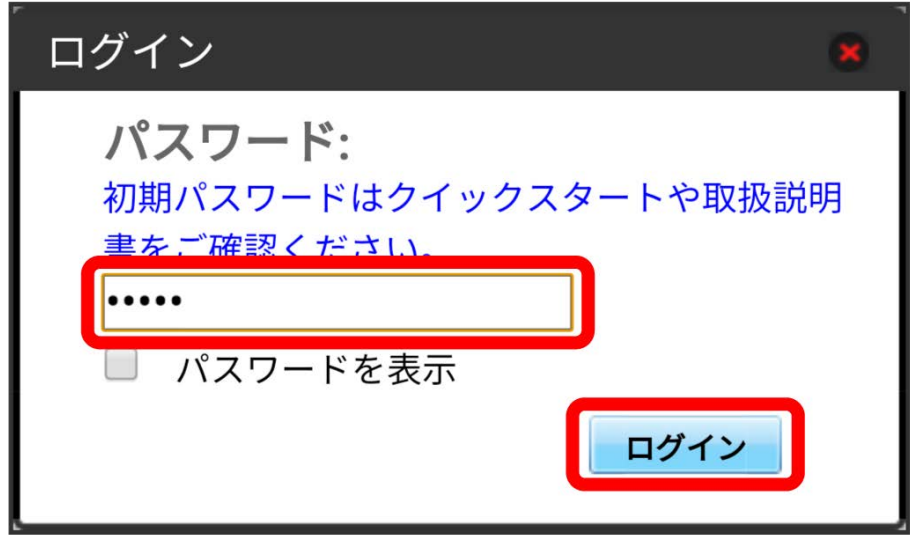

※ 設定画面が表示されます。

## $\overline{\mathbf{3}}$

LAN Wi-Fi

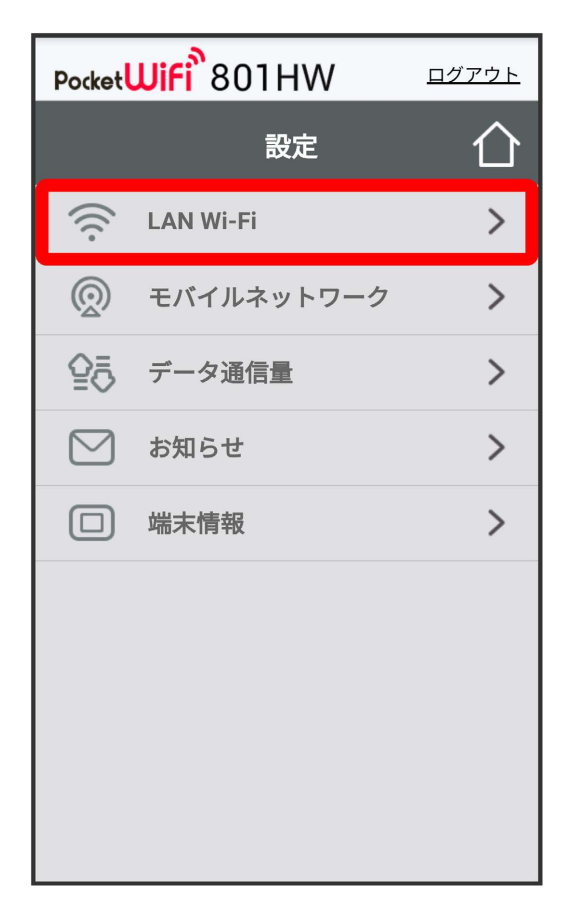

### $\overline{\mathbf{4}}$

スリープまでの時間を設定 2 適用

| Pocket <b>WiFi</b> <sup>5</sup> 801HW<br>ログアウト |                                    |  |
|------------------------------------------------|------------------------------------|--|
|                                                | <b>LAN Wi-Fi</b>                   |  |
| 全般                                             |                                    |  |
| スリープ設定                                         | 5分<br>$\cdot$                      |  |
| <b>SSID A</b>                                  |                                    |  |
| SSID                                           | 801HWa-XXXXXX                      |  |
| 認証方式                                           | WPA2-PSK<br>7                      |  |
| 暗号化方式                                          | <b>AES</b><br>$\blacktriangledown$ |  |
| WPAセキュリティーキー                                   |                                    |  |
| <b>SSID B</b>                                  | ■ セキュリティーキーを表示                     |  |
|                                                | ◎オン ◎オフ                            |  |
| 適用                                             |                                    |  |
|                                                |                                    |  |

・ オフ を選択すると、スリープ設定がOFFになります。

# $\overline{\mathbf{5}}$

はい

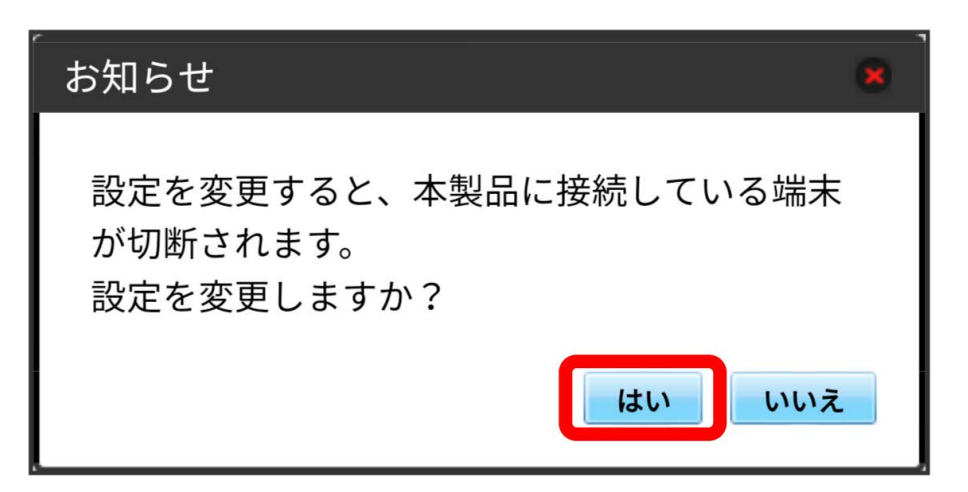

※3<br>スリープ設定が設定されます。

#### LAN Wi-Fiの基本設定を行う(SSID A)

#### Wi-Fi名(SSID A)について無線LANの基本的な設定を行います。

・ここで設定する項目は次のとおりです。

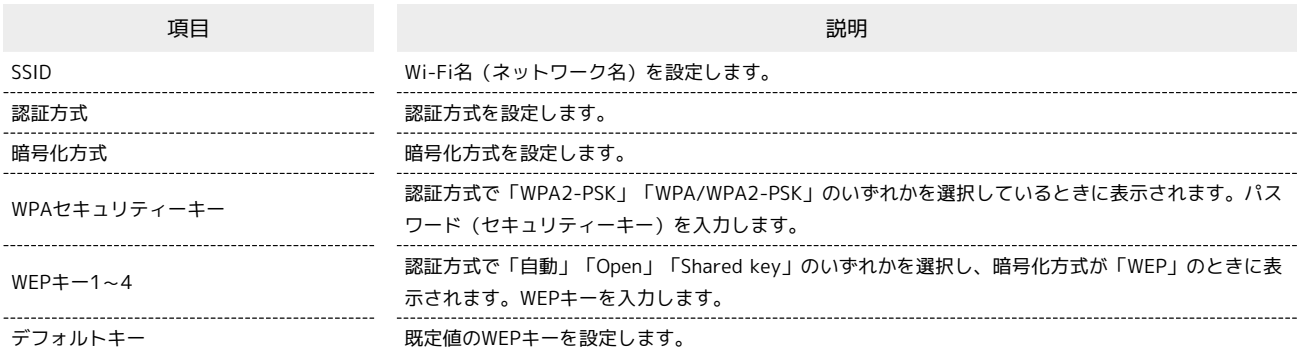

・「セキュリティーキーを表示」にチェックを付けると、入力したWPAセキュリティーキー、WEPキー1~4を表示できます。

#### $\boxed{1}$

WEB UIのメニューで 設定

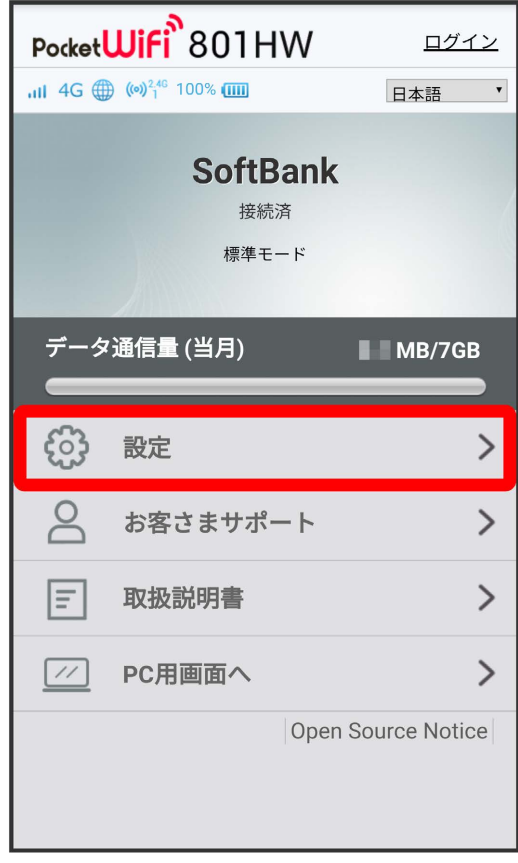

**※3** ログイン画面が表示されます。

・ログインしている場合は、手順 <mark>3</mark> に進みます。

 $\overline{\mathbf{2}}$ 

ログインパスワードを入力 → ログイン

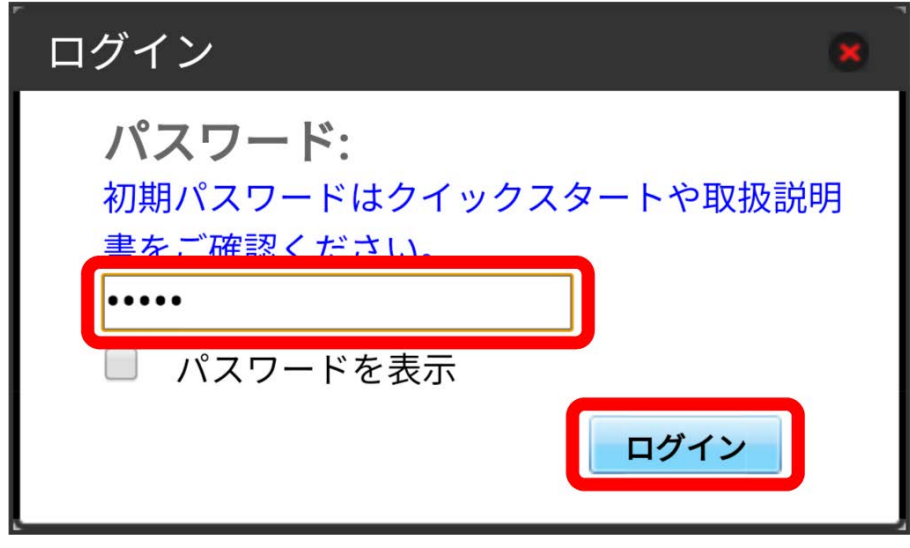

※ 設定画面が表示されます。

## $\overline{\mathbf{3}}$

LAN Wi-Fi

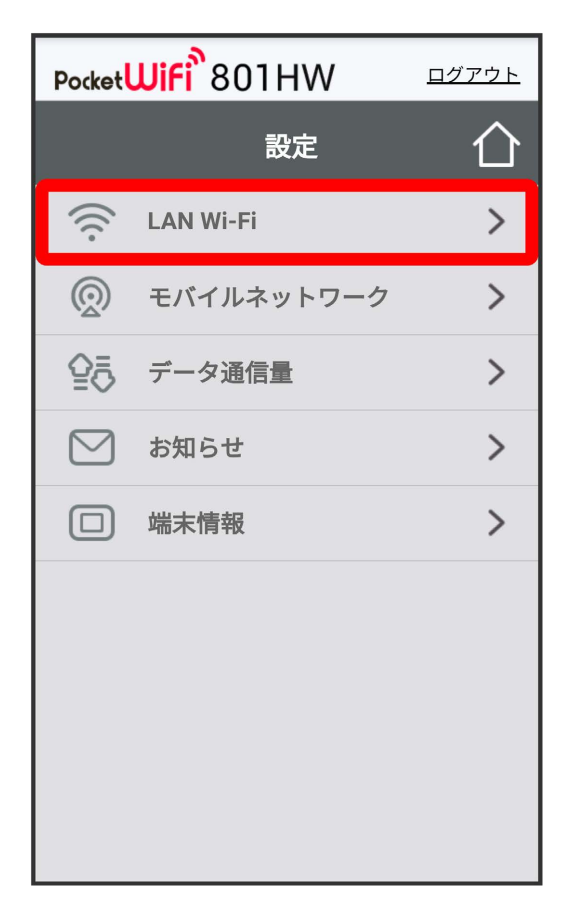

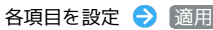

 $\overline{\mathbf{4}}$ 

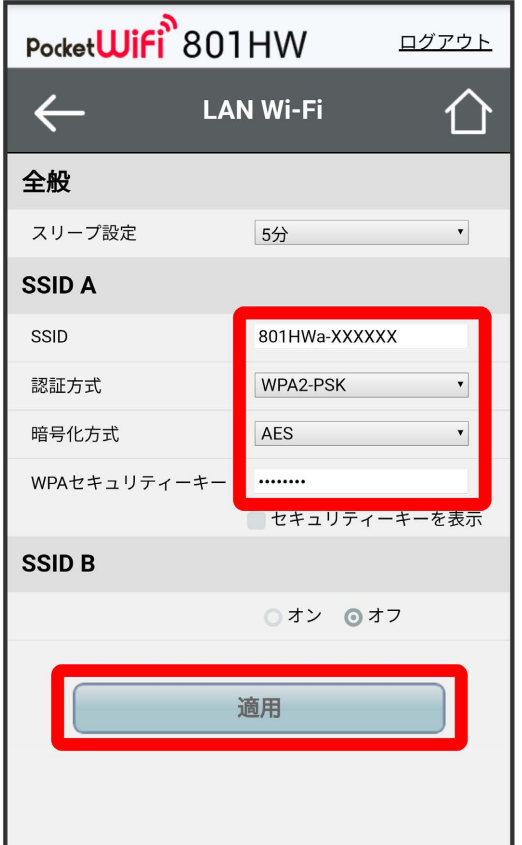

# $\overline{\mathbf{5}}$

はい

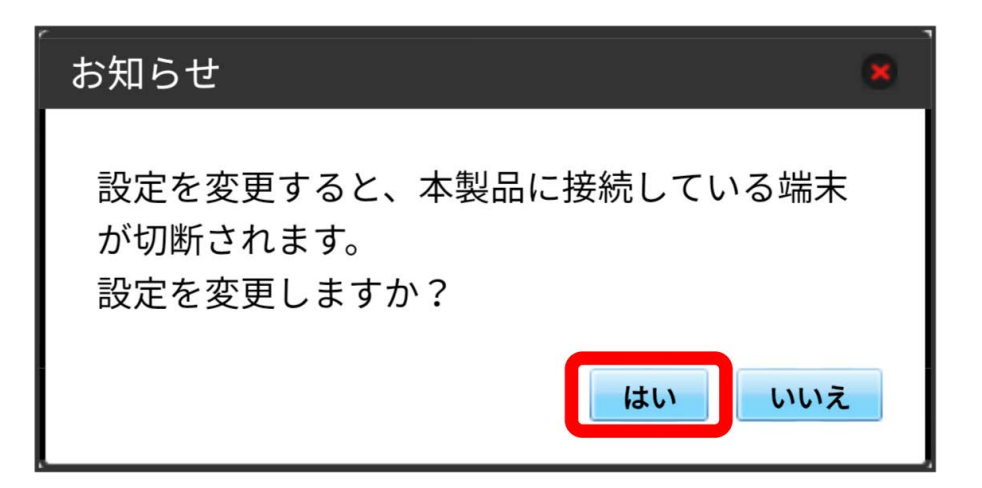

<mark>※3</mark> Wi-Fi名 (SSID A) のLAN Wi-Fi基本設定が設定されます。

#### **● マルチSSID機能をONにする (SSID B)**

Wi-Fi名(SSID B)について無線LANの基本的な設定を行います。

- ・Wi-Fi名(SSID B)を利用するには、Wi-Fiスポット機能をOFFにする必要があります。インターネット接続はモバイルネットワークをご利用くださ  $U_{\circ}$
- ・Wi-Fi名 (SSID B) はWPA/WPA2の暗号化方式には対応していません。
- ・マルチSSID機能をONにしている場合、Wi-Fi名 (SSID A) に最大8台まで、Wi-Fi名 (SSID B) に最大7台まで接続することができます。
- ・マルチSSID機能をONにしている場合、接続している無線LAN端末の接続数によっては、最大通信速度が低下する場合があります。
- ・ここで設定する項目は次のとおりです。

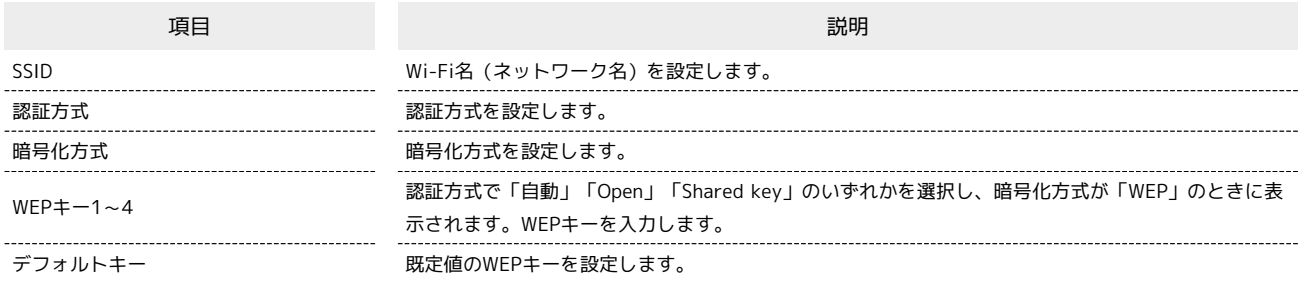

・「セキュリティーキーを表示」にチェックを付けると、入力したWEPキー1~4を表示できます。

#### $\overline{1}$

WEB UIのメニューで [設定]

| Pocket <b>WiFi</b> <sup>2</sup> 801HW<br>ログイン |             |                    |  |
|-----------------------------------------------|-------------|--------------------|--|
| ill 4G (a) (o) <sup>2,46</sup> 100% (IIII     |             | 日本語<br>▼           |  |
| <b>SoftBank</b><br>接続済<br>標準モード               |             |                    |  |
|                                               | データ通信量 (当月) | MB/7GB             |  |
|                                               | 設定          |                    |  |
| $\infty$                                      | お客さまサポート    |                    |  |
| lΞl                                           | 取扱説明書       |                    |  |
| $\frac{1}{2}$                                 | PC用画面へ      |                    |  |
|                                               |             | Open Source Notice |  |

※3 ログイン画面が表示されます。

・ログインしている場合は、手順 <mark>3</mark> に進みます。

 $\overline{\mathbf{2}}$ 

ログインパスワードを入力 → ログイン

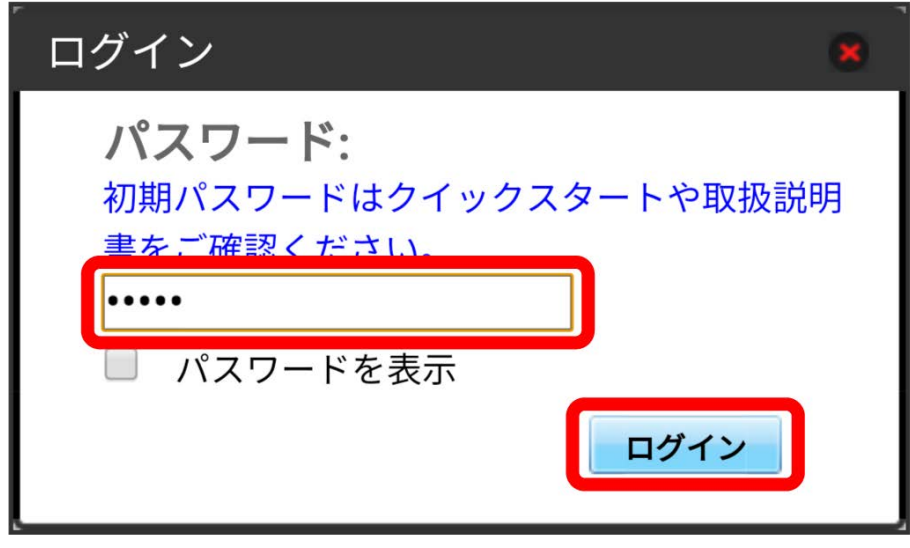

※ 設定画面が表示されます。

## $\overline{\mathbf{3}}$

LAN Wi-Fi

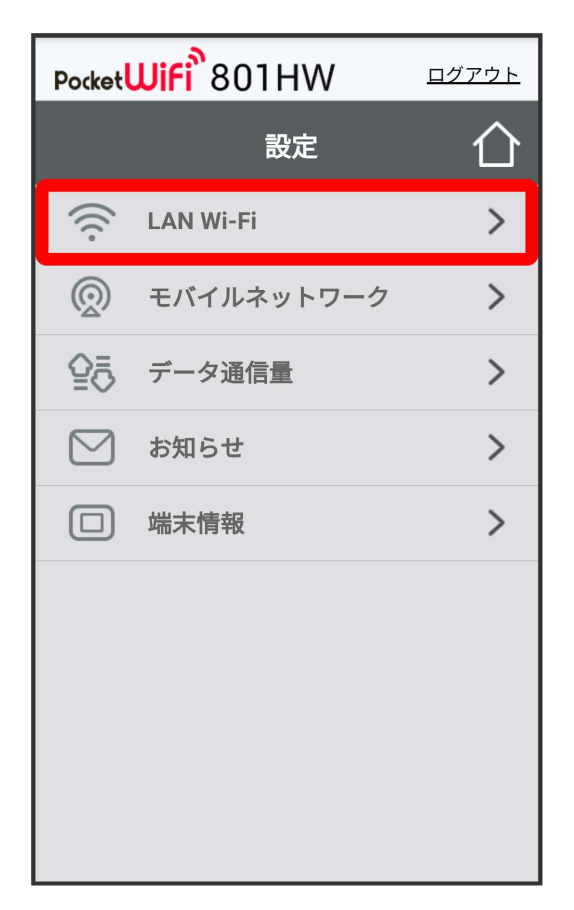

### $\overline{4}$

「SSID B」を オン

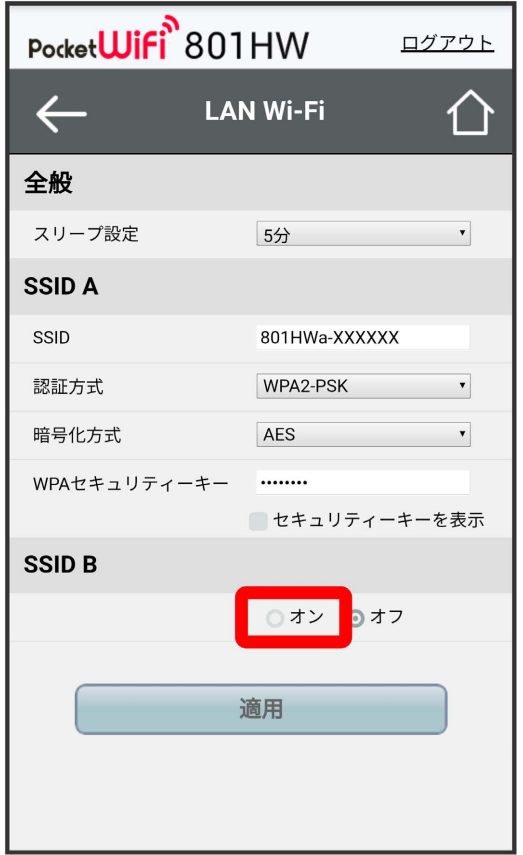

・Wi-Fiスポット機能がONの状態で「SSID B」の オン をタップすると、お知らせ画面が表示されます。 はい をタップすると、Wi-Fiスポット機能 が自動的にOFFになります。

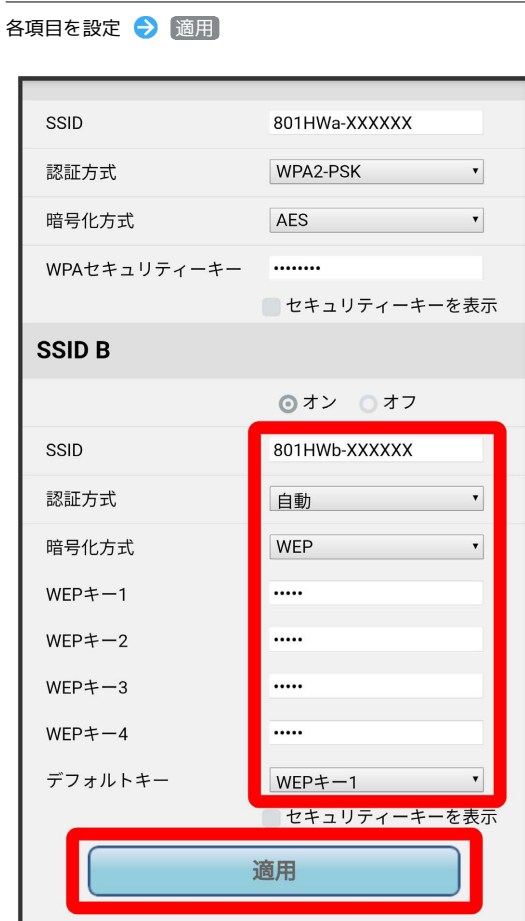

# $6\overline{6}$

 $\overline{\phantom{a}}$ 

はい

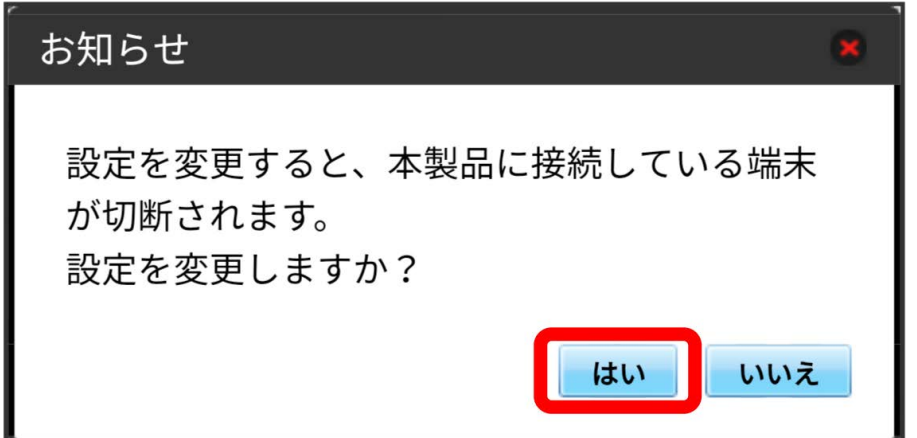

<mark>※</mark> Wi-Fi名 (SSID B) のLAN Wi-Fi基本設定が設定されます。